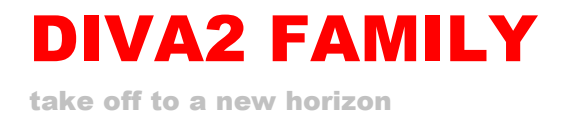

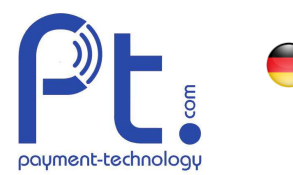

### AN168.2 / v3

### TWINT Store eröffnen für Automaten QR Code

Wenn Sie TWINT an Automaten oder Ladestationen einsetzen möchten, müssen Sie sich als Merchant registrieren und die Geräte in einem Shop (Store) anlegen. Je nach vertraglicher Situation, wie die Automaten betrieben werden, wäre der Operator oder der Endkunde dafür zuständig. Relevant ist, wer die Kommissionen bezahlt an TWINT, und damit von TWINT die Umsätze gutgeschrieben bekommt. Der gleiche Akteur bezahlt i.d.R. auch die Gebühren an Hug-Witschi für den Unterhalt des Cloud basierten Gateways.

Der Konfiguration bei TWINT ist in zwei Teile gegliedert:

- a. Registrierung als Merchant bei TWINT (einmalig für alle Stores)
- b. Store eröffnen: der Merchant kann einen oder mehrere Stores anlegen um seine Automaten sinnvoll zu gruppieren (nach seinen Niederlassungen, seinen Kunden o.ä.).

Danach erhält Hug-Witschi automatisch eine Notifikation von TWINT und kann die Konfiguration des Systems beginnen. Zur Bestellung der Hardware bei Hug-Witschi muss das ausgefüllte Formular F3.029 beigelegt werden.

In diesem Dokument ist der Registrierungsprozess bei TWINT beschrieben. Die Anleitung gilt für Ladestationen mit dynamischem QR Code (graphisches Display) und Automaten mit statischem QR Code<sup>1</sup> .

Wichtig: Damit die Aufschaltung funktioniert, müssen Sie wissen, welche Integrationsmethode angewendet wird Statischer QR Code für Automaten

• Dynamischer Code für Compact Loader STANDARD oder Beacon (nicht zulässig für Neugeräte)

Beide Methoden können nicht gemischt werden im gleichen Store. Wenn Sie Twint an Automaten und Compact Loader im gleichen Projekt betreiben, müssen Sie zwei Stores anlegen.

Ausnahme: wenn TWINT am EFT Terminal des Compact Loader aktiviert werden soll, gilt dies nicht, weil Twint über den Aquiering Vertrag des Terminals abgewickelt wird.

# **A. Bei TWINT als Geschäftskunde registrieren**

#### **Registrierung Neukunde**

Homepage des TWINT-Registrierungsportals: https://www.twint.ch/acquirer/twint-acquiring-ag/

a. Button Jetzt registrieren drücken

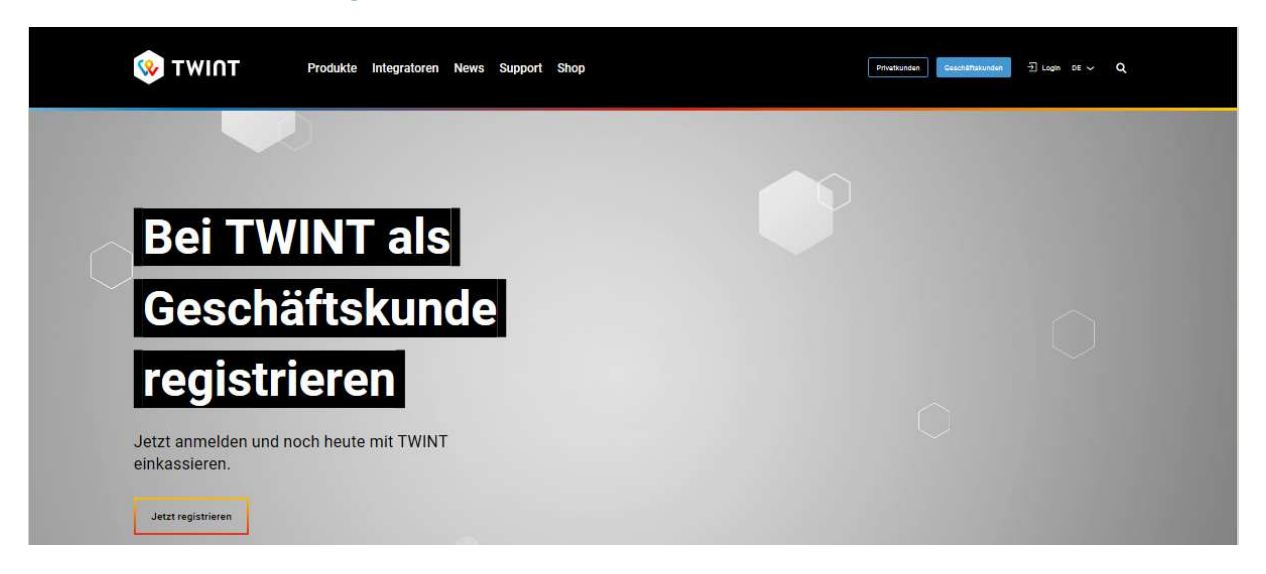

1 Die Variante mit Beacon wird nicht mehr unterstützt

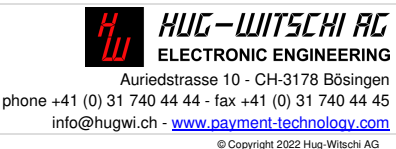

ш

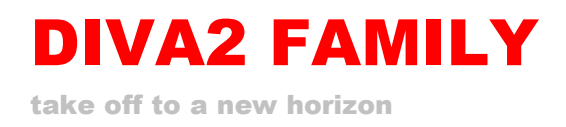

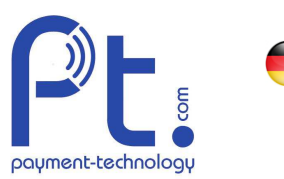

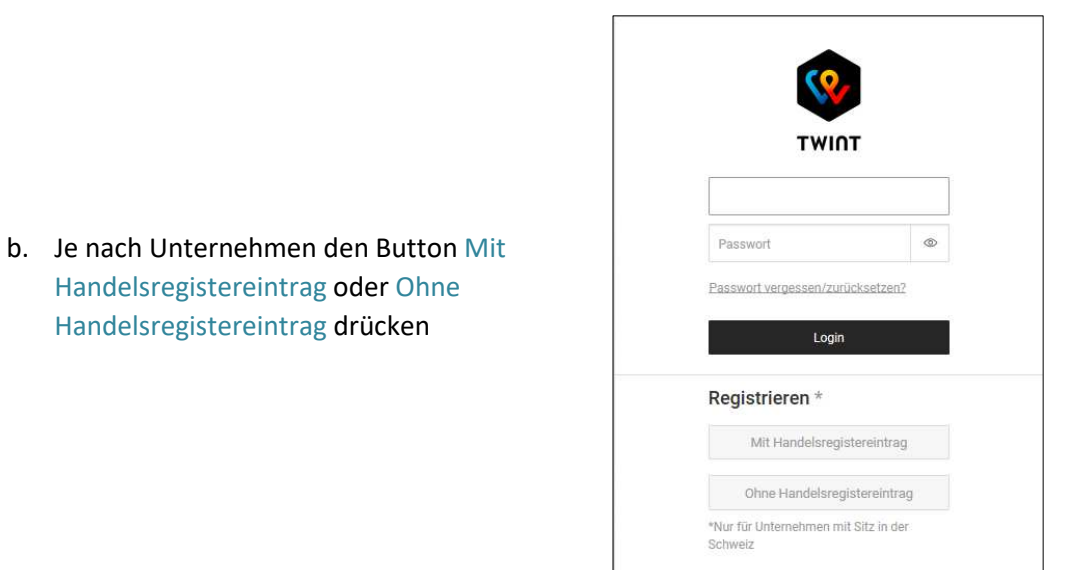

c. Angaben im Bereich Ihr Unternehmen ausfüllen, Schritte 1 bis 3 durchlaufen, eventuell erforderliche Dokumente hochladen

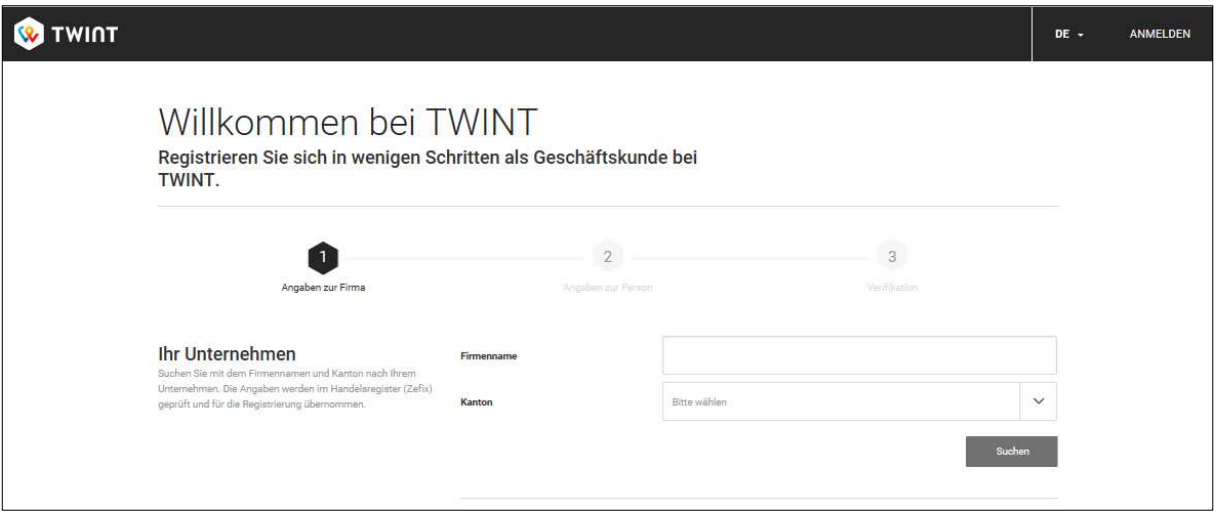

d. Bestätigung von TWINT abwarten und dann einen Store eröffnen gemäss B.

Ш н  $\bullet$ z

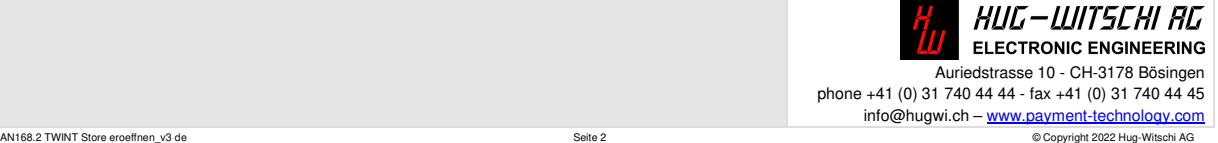

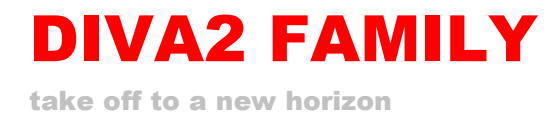

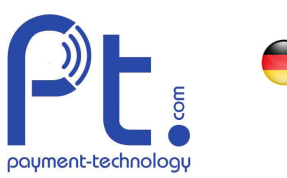

# **B. Neuen TWINT Store eröffnen für Automaten**

**Bewirtschaftung durch Kunde** 

## 1. Anmeldung

Homepage des TWINT-Partnerportals: https://portal.twint.ch/partner/gui/?login

- a. E-Mail und Passwort eingeben
- b. Erhaltenen SMS-Code eingeben

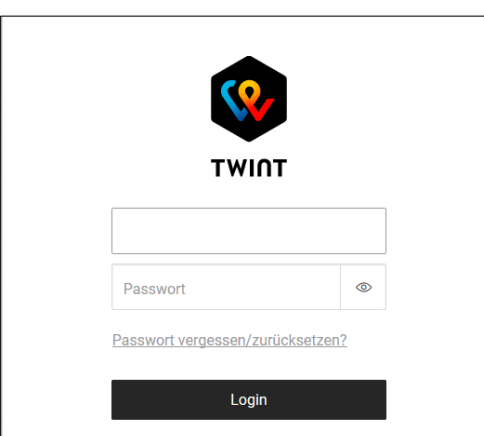

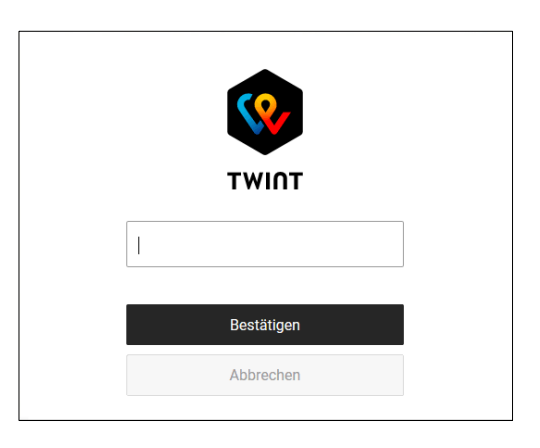

## 2. Neuen Store eröffnen

a. Auf der Hauptseite die Seite Stores aufrufen

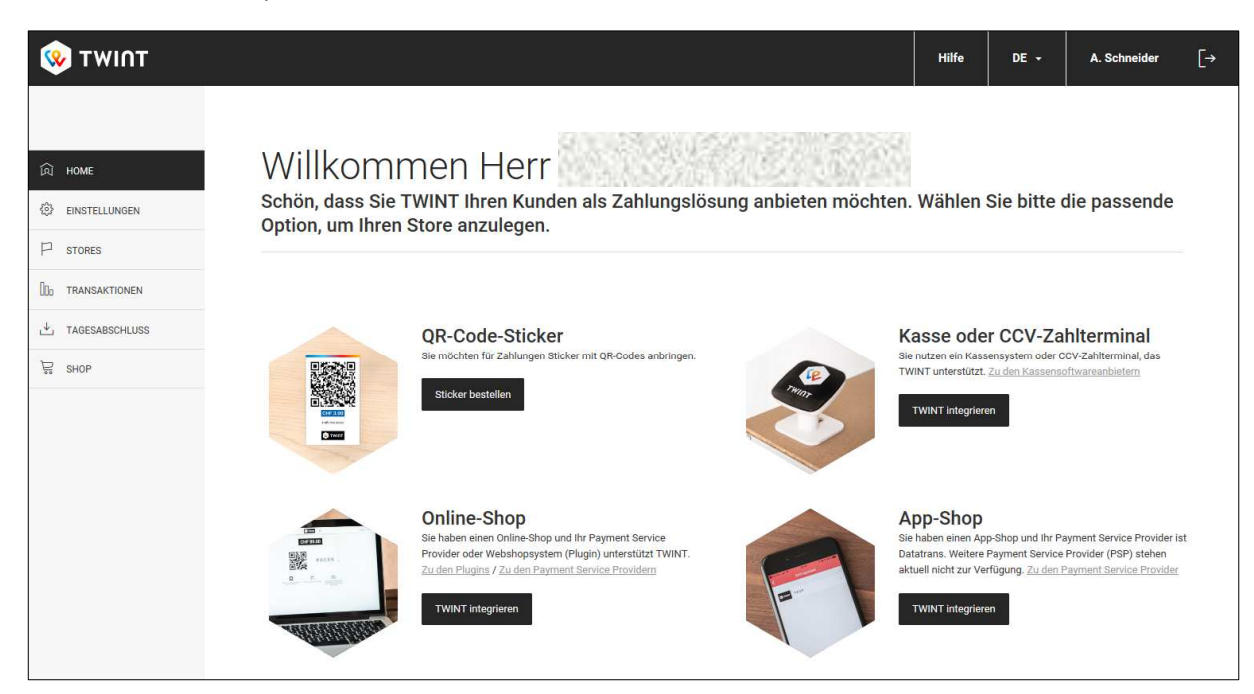

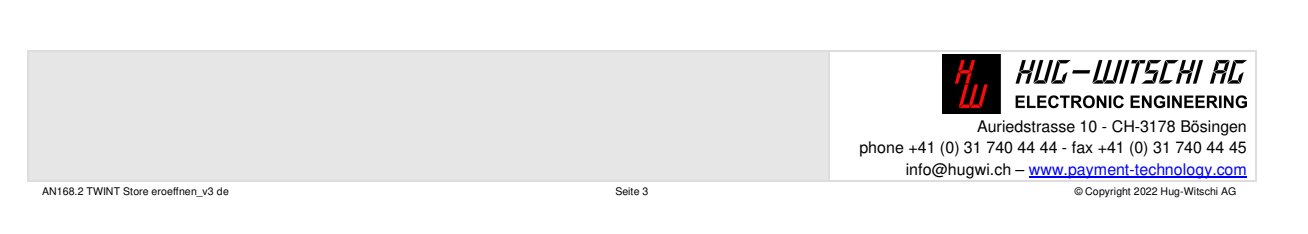

Ш

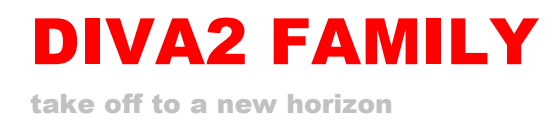

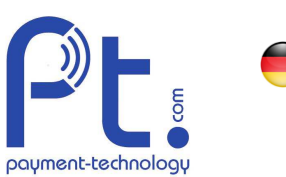

b. In der Ansicht sehen Sie ggf. bereits bestehende Stores. Im Store werden Kassen und Automaten gruppiert, z.B. für einen Endkunden, Filiale Endkunde oder Operator. Kasse hinzufügen anklicken um einen neuen Store (Kasse und Store werden an dieser Stelle synonym verwendet) zu eröffnen.

Hinweis: die einzelnen Automaten müssen nicht speziell im Portal angelegt werden. Durch die entsprechende Konfiguration des DIVA2 Systems erscheinen die Automaten automatisch im Store.

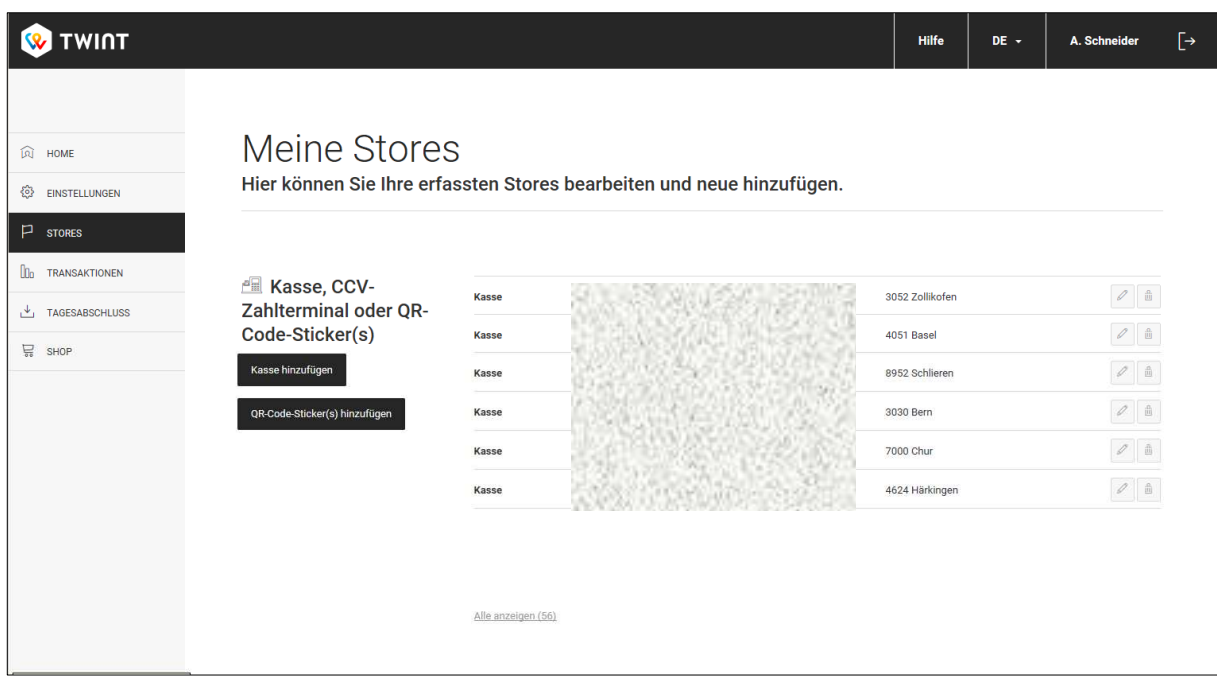

**ACHTUNG**: im gleichen Store dürfen nur Geräte der gleichen Integrationsmethode (dyn. QR oder Beacon, statischer QR) vorhanden sein.

- c. Branche auswählen: Kategorie = Essen, Unterkategorie = Esswaren, …
- d. Name und Adresse des Stores ausfüllen: i.d.R. die Firma, wo die Automaten aufgestellt werden.

Ш

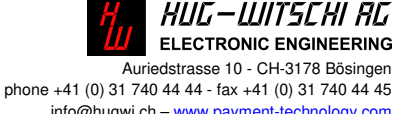

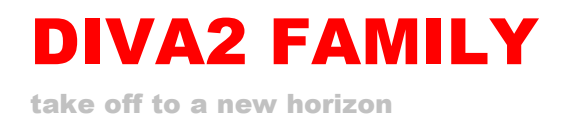

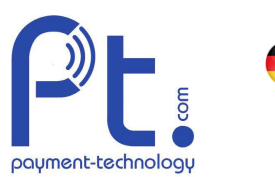

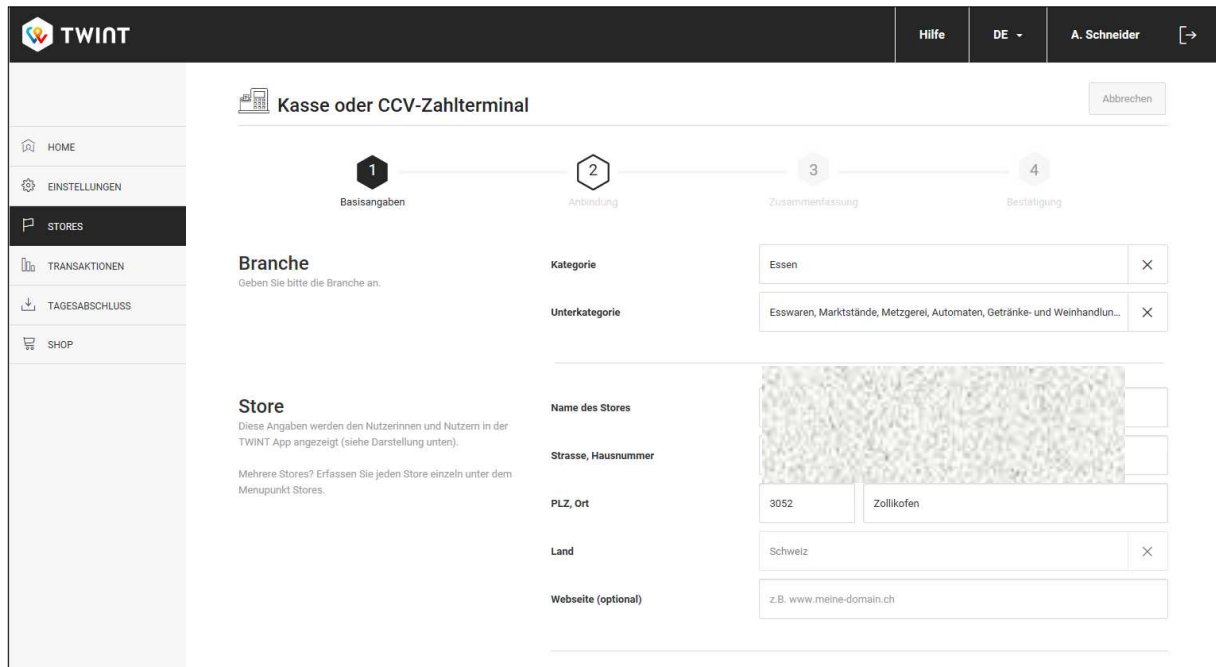

e. Wenn gewünscht, Firmen-Logo hochladen. Damit ist sofort die korrekte Zuordnung ersichtlich.

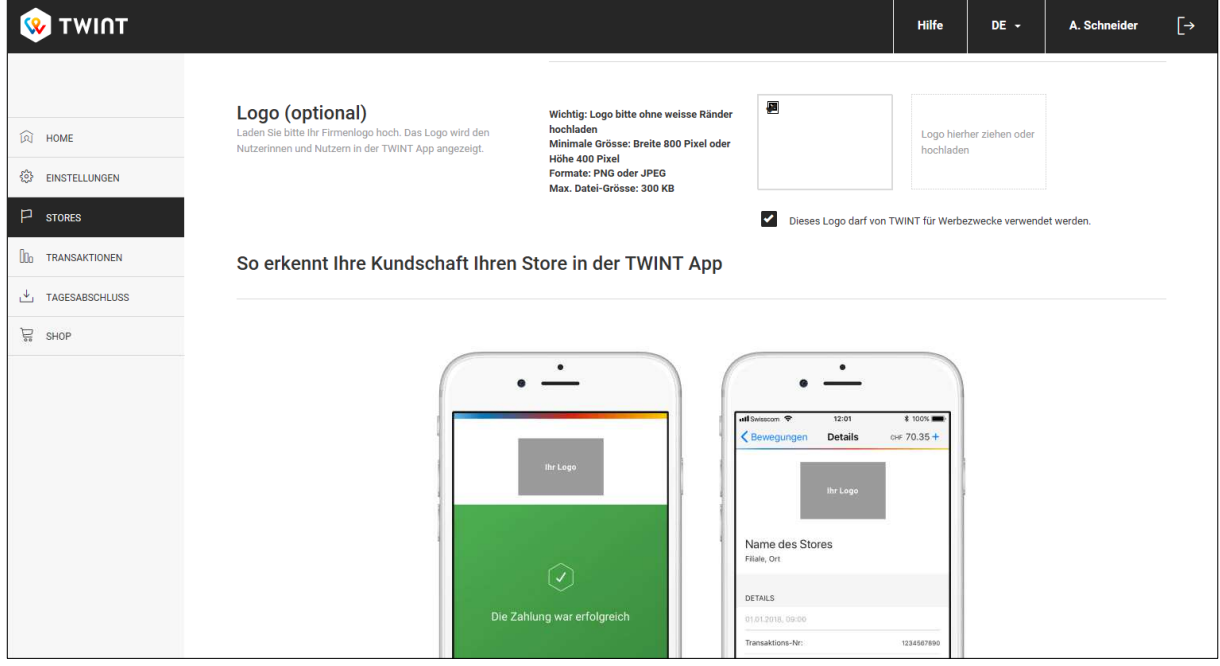

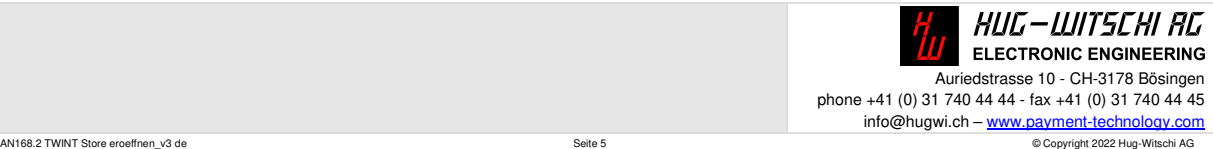

Ш н  $\bullet$ z

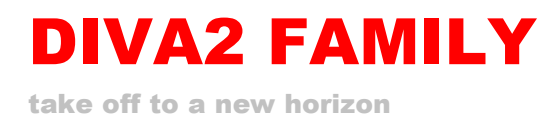

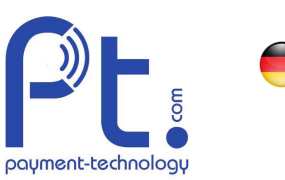

- f. Mit dem Button Weiter bestätigen
- g. **WICHTIG:** Hersteller und Vertrieb auswählen: durch tippen von «Hug» im Suchfeld werden zwei Varianten von Hug-Witschi angezeigt:

Hug-Witschi – Compact Loader (Dynamic QR) Ladestationen mit Touch Display (QR

Hug-Witschi – Automaten (Static QR) alle Automaten/ Kaffeemaschinen mit Kleber Bezahlung wird über das Touch Display abgewickelt.

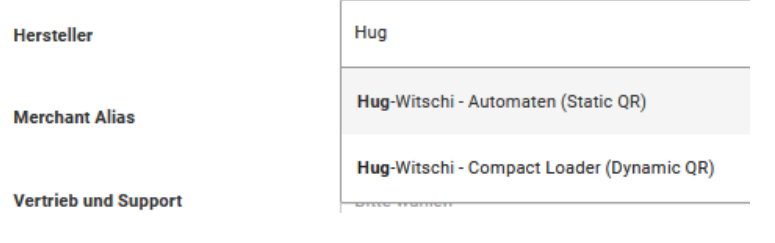

- h. Gutschriften-Konto angeben: IBAN
- i. Bezeichnung für Abrechnung ausfüllen: Format= Kunde Ort

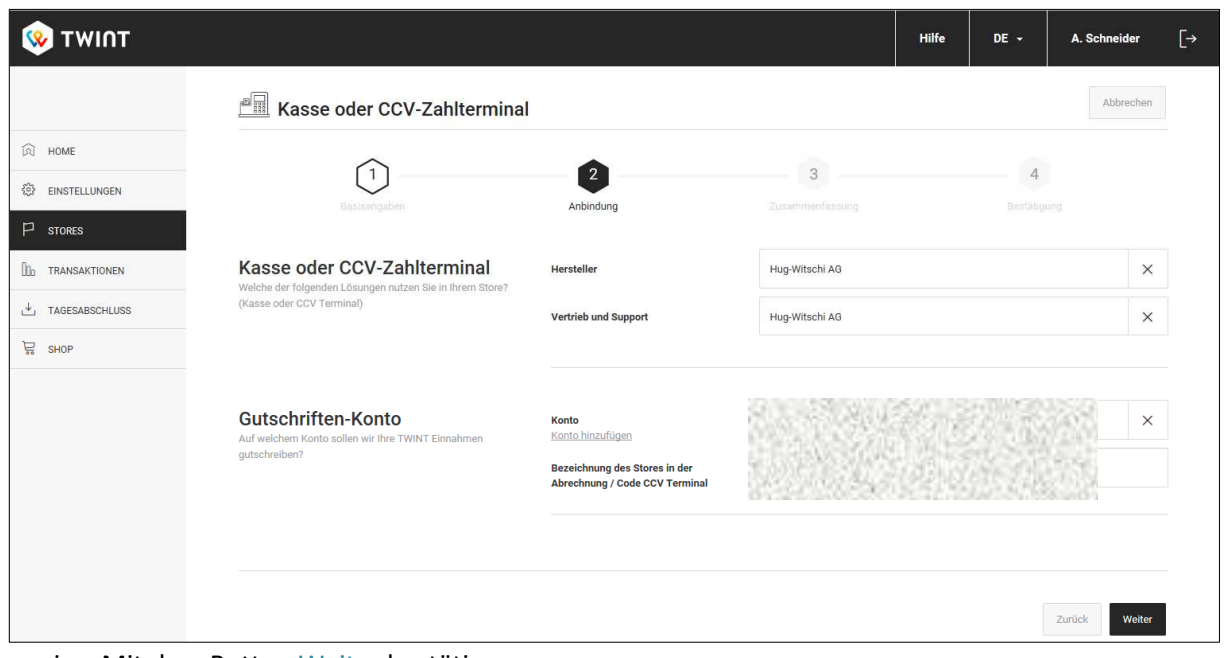

- j. Mit dem Button Weiter bestätigen
- k. Kontrolle der Angaben

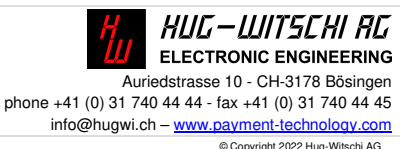

ш

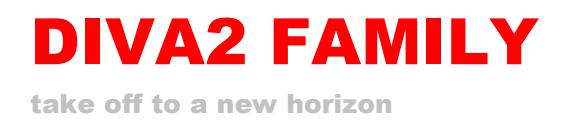

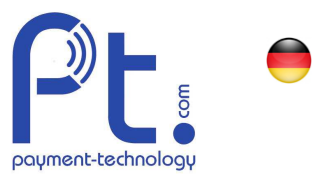

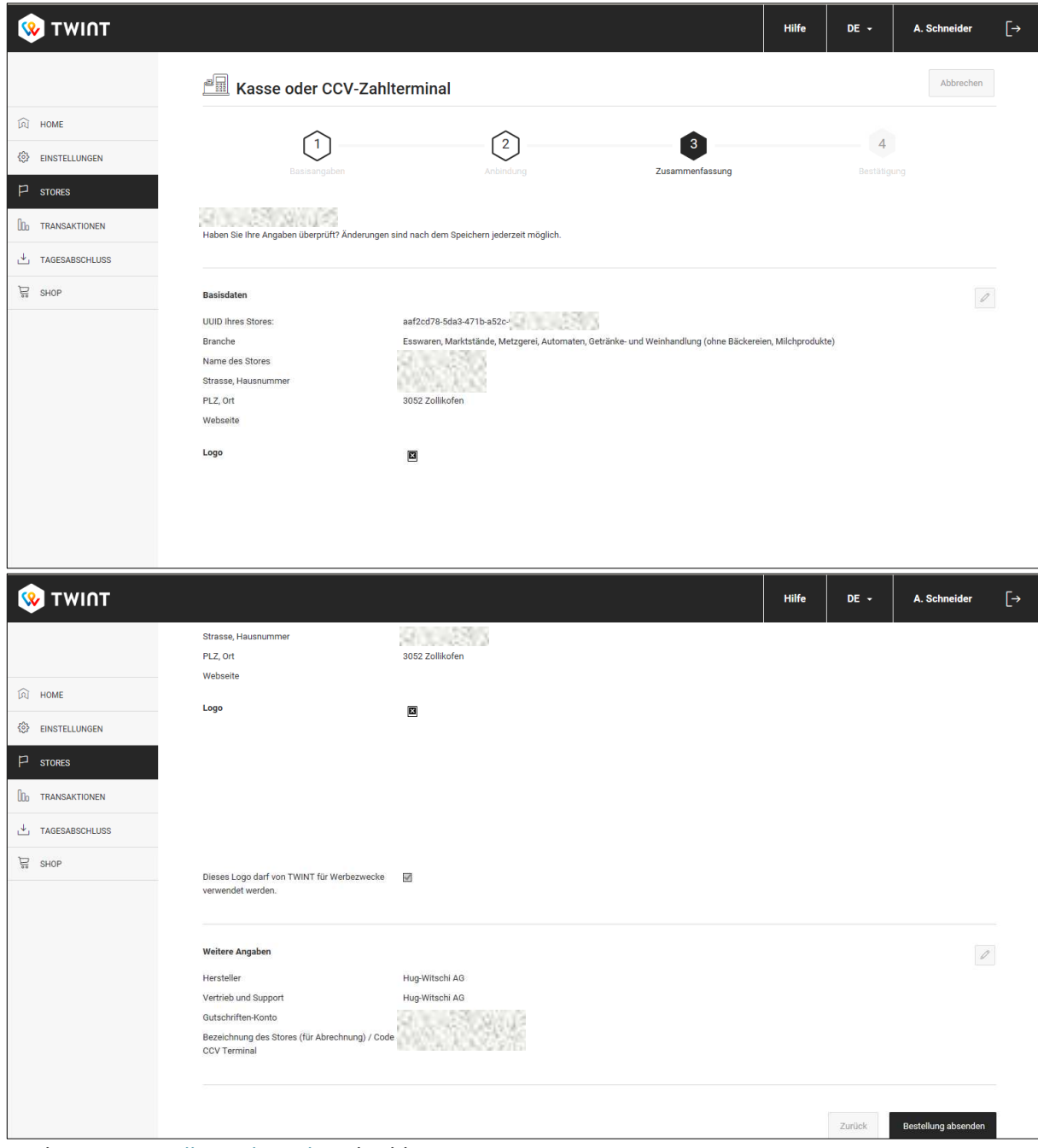

l. Mit Bestellung absenden abschliessen.

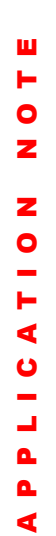

Ш

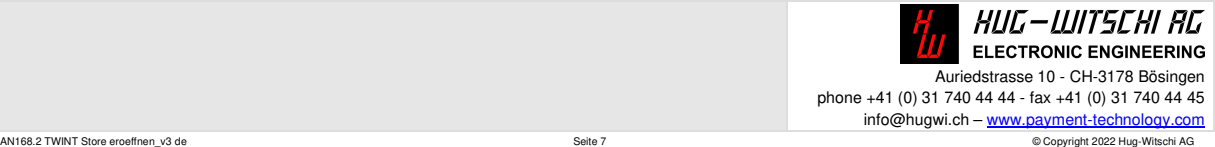

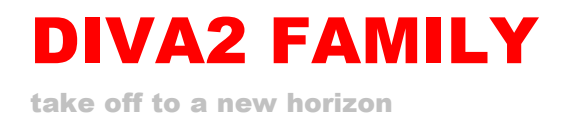

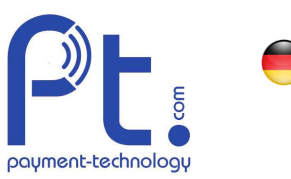

## 3. UUID senden

a. Kurze Zeit später wird die Eröffnung des Stores durch ein Mail bestätigt.

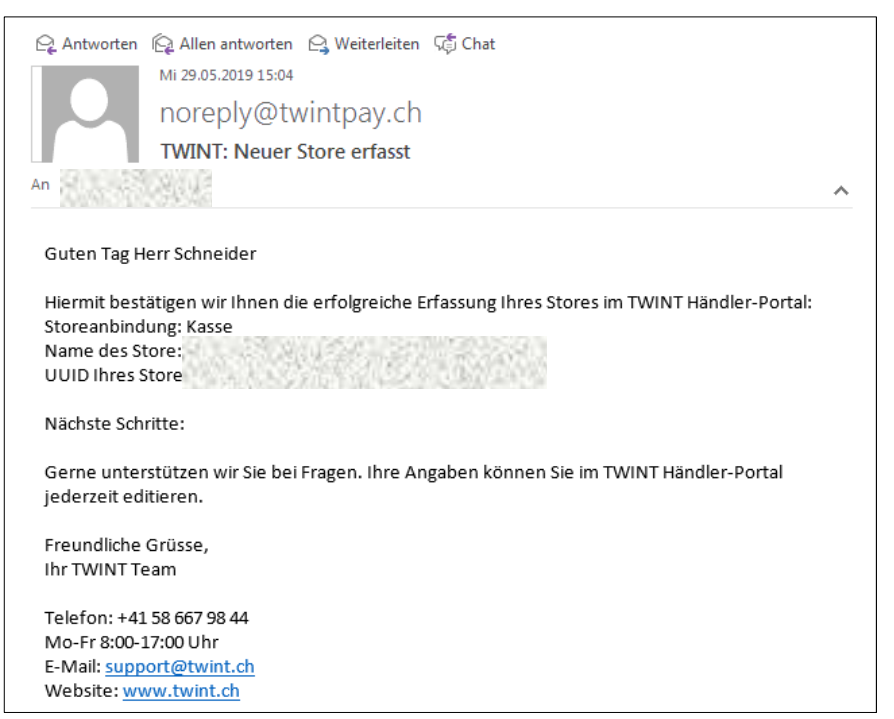

b. Dieses Mail an Hug-Witschi weiterleiten zur Aktivierung der Automaten.

ш

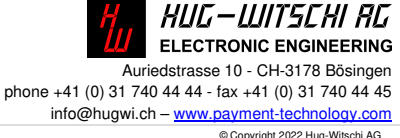